# KURZANLEITUNG SMC-B UNTER E-CONNECT TAUSCHEN: "ORGA 6141" "CHERRY ST-1506"

<span id="page-0-0"></span>

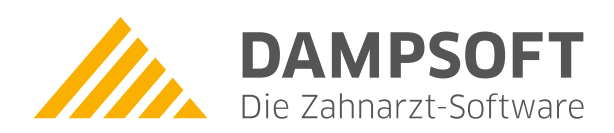

**Pionier der Zahnarzt-Software. Seit 1986.**

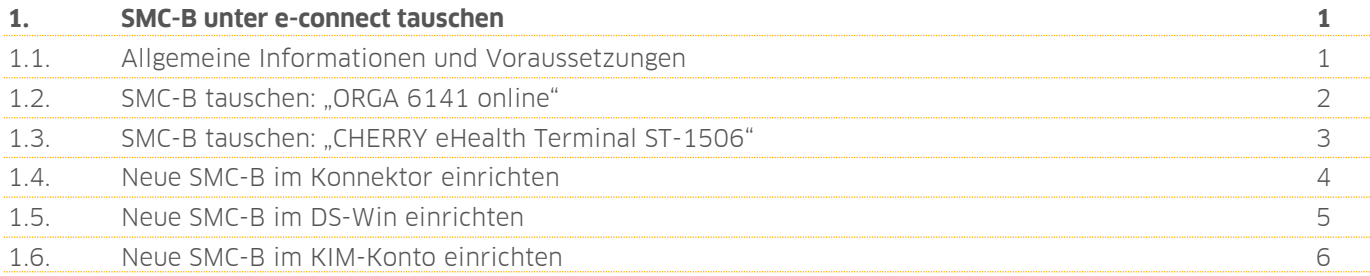

**Seite 1/6**

#### <span id="page-2-1"></span><span id="page-2-0"></span>**1.1. Allgemeine Informationen und Voraussetzungen**

Die SMC-B-Karte (Security Module Card – Typ B) ist der elektronische Praxisausweis und dient der Authentifikation im Gesundheitswesen über ein Kartenterminal. Nach Ablauf der Zertifikatslaufzeit muss die SMC-B getauscht werden.

Zum Schutz gegen eine unbefugte Entnahme werden die Slots für die SMC-B-Karten versiegelt.

Beachten Sie, dass die Kartenterminals zusätzlich über drei Gehäusesiegel verfügen, die den Manipulationsschutz durch Öffnen des Gehäuses gewährleisten und der Zertifizierung nach Richtlinie BSI TR-0311 dienen.

#### **Hinweis!**

**Stellen Sie sicher, dass alle BSI-Siegel (Gehäusesiegel) auf dem Kartenterminal vorhanden und unbeschädigt sind. Wenn ein Gehäusesiegel entfernt oder beschädigt wurde, ist der sichere Gebrauch des Kartenterminals nicht mehr gewährleistet.**

Um eine SMC-B-Karte zu tauschen, stellen Sie folgende Voraussetzungen sicher:

- Die neue SMC-B-Karte wurde online aktiviert. Folgen Sie dazu den Anweisungen in den Unterlagen des Kartenherstellers.
- Das Kartenterminal verfügt über die aktuelle Firmwareversion. Führen Sie ggf. ein Update durch. Folgen Sie dazu den Anweisungen in der Bedienungsanleitung des Kartenterminal-Herstellers.

**DAMPSOFT [Version:](#page-0-0)** 1.2

### <span id="page-3-0"></span>**1.2. SMC-B tauschen: "ORGA 6141 online"**

Das "ORGA 6141 online" ist ein stationäres Kartenterminal des Herstellers Worldline Healthcare GmbH (vormals Ingenico Healthcare GmbH).

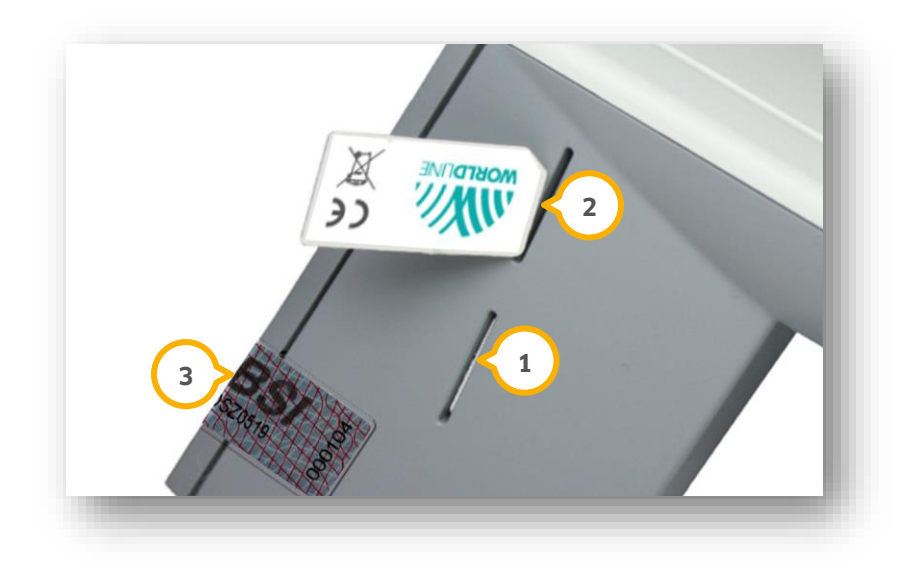

Für SMC-B-Karten sind die Slots "Kontaktiereinheit 3" (J) (unten) und "Kontaktiereinheit 4" (2) (oben) vorgesehen.

Wenn eine SMC-B gesteckt ist, muss der Slot mit einem Slotsiegel versehen werden.

#### **Hinweis!**

**Entfernen Sie das Slotsiegel ausschließlich, wenn Sie eine SMC-B tauschen. Entfernen Sie für den Tausch ausschließlich das Slotsiegel und stellen Sie sicher, dass die Gehäusesiegel (BSI) 3 vorhanden und unbeschädigt sind.** 

**Wenn ein Gehäusesiegel entfernt oder beschädigt wurde, ist der sichere Gebrauch nicht mehr gewährleistet.** 

Um eine SMC-B zu tauschen, schalten Sie das Kartenterminal aus, indem Sie das Gerät von der Stromversorgung trennen.

Wenn eine abgelaufene SMC-B-Karte gesteckt ist, entfernen Sie das entsprechende Slotsiegel von Slot (1) oder (2 und entnehmen Sie die abgelaufene SMC-B-Karte, indem Sie auf die Karte drücken.

Stecken Sie die neue SMC-B in den Slot (1) oder (2) mit der abgeschrägten Ecke zum Gerät und mit dem Kontaktfeld nach unten, bis die Karte einrastet und vollständig im Gerät eingesteckt ist.

Bringen Sie das neue Slotsiegel, wie in der Anleitung des Herstellers beschrieben, an.

Schalten Sie das Kartenterminal wieder ein, indem Sie das Gerät an die Stromversorgung anbinden.

Auf dem Display des Kartenterminals wird der Status der SMC-B-Karte durch Symbol 3 (für "Kontaktiereinheit 3") und Symbol 4 (für "Kontaktiereinheit 4") angezeigt, z. B. "Symbol blau, Ziffer 3 = Karte in Slot 3 gesteckt".

Um die SMC-B im Konnektor einzurichten, folgen Sie den Anweisungen in Abschnitt [1.4.](#page-5-0)

**DAMPSOFT [Version:](#page-0-0)** 1.2

## <span id="page-4-0"></span>**1.3. SMC-B tauschen: "CHERRY eHealth Terminal ST-1506"**

Das "CHERRY eHealth Terminal ST-1506" ist ein stationäres Kartenterminal des Herstellers CHERRY SE.

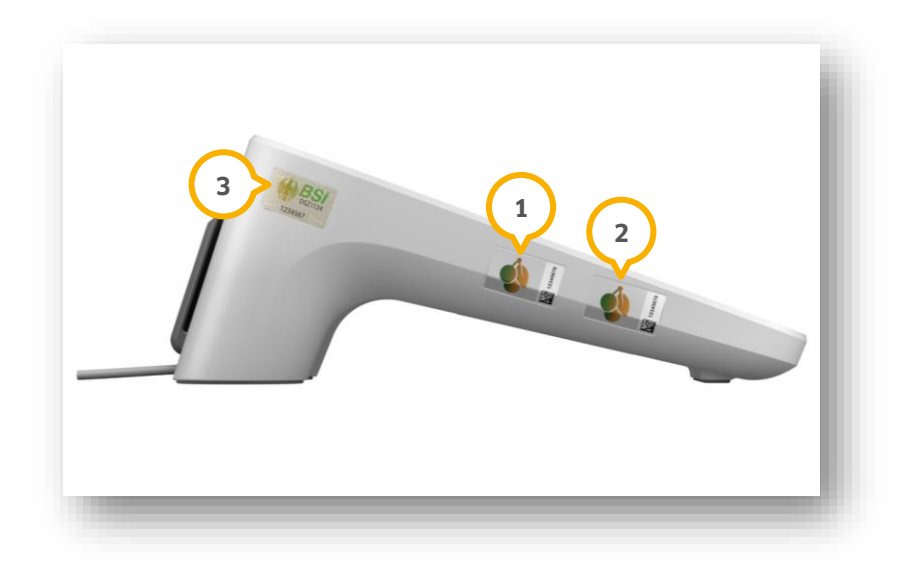

Für SMC-B-Karten sind die Slots "Steckplatz 3" (J) (oben) und "Steckplatz 4" (2) (unten) vorgesehen.

Wenn eine SMC-B gesteckt ist, muss der Slot mit einem Slotsiegel versehen werden.

#### **Hinweis!**

**Entfernen Sie das Slotsiegel ausschließlich, wenn Sie eine SMC-B tauschen. Entfernen Sie für den Tausch einer SMC-B ausschließlich das Slotsiegel und stellen Sie sicher, dass die**  Gehäusesiegel (BSI) <sup>(3)</sup> vorhanden und unbeschädigt sind. **Wenn ein Gehäusesiegel entfernt oder beschädigt wurde, ist der sichere Gebrauch nicht mehr gewährleistet.** 

Um eine SMC-B zu tauschen, schalten Sie das Kartenterminal aus, indem Sie das Gerät von der Stromversorgung trennen.

Wenn eine abgelaufene SMC-B-Karte gesteckt ist, entfernen Sie das entsprechende Slotsiegel von Slot (1) oder (2 und entnehmen Sie die abgelaufene SMC-B-Karte, indem Sie auf die Karte drücken.

Stecken Sie die neue SMC-B in den Slot (1) oder (2) mit der abgeschrägten Ecke zum Gerät und mit dem Kontaktfeld nach unten, bis die Karte einrastet und vollständig im Gerät eingesteckt ist.

Bringen Sie das neue Slotsiegel, wie in der Anleitung des Herstellers beschrieben, an.

Schalten Sie das Kartenterminal ein, indem Sie das Gerät an die Stromversorgung anbinden.

Auf dem Display des Kartenterminals wird der Status der SMC-B-Karte durch Symbol 3 (für "Steckplatz 3") und Symbol 4 (für "Steckplatz 4") angezeigt, z. B. "Symbol blau, Ziffer 3 = Karte in Slot 3 gesteckt".

Um die SMC-B im Konnektor einzurichten, folgen Sie den Anweisungen in Abschnitt [1.4.](#page-5-0)

## <span id="page-5-0"></span>**1.4. Neue SMC-B im Konnektor einrichten**

Um die SMC-B-Karte im Konnektor einzurichten, öffnen Sie in einem Browser Ihrer Wahl die Seite **localhost:8080** oder **localhost:8081.**

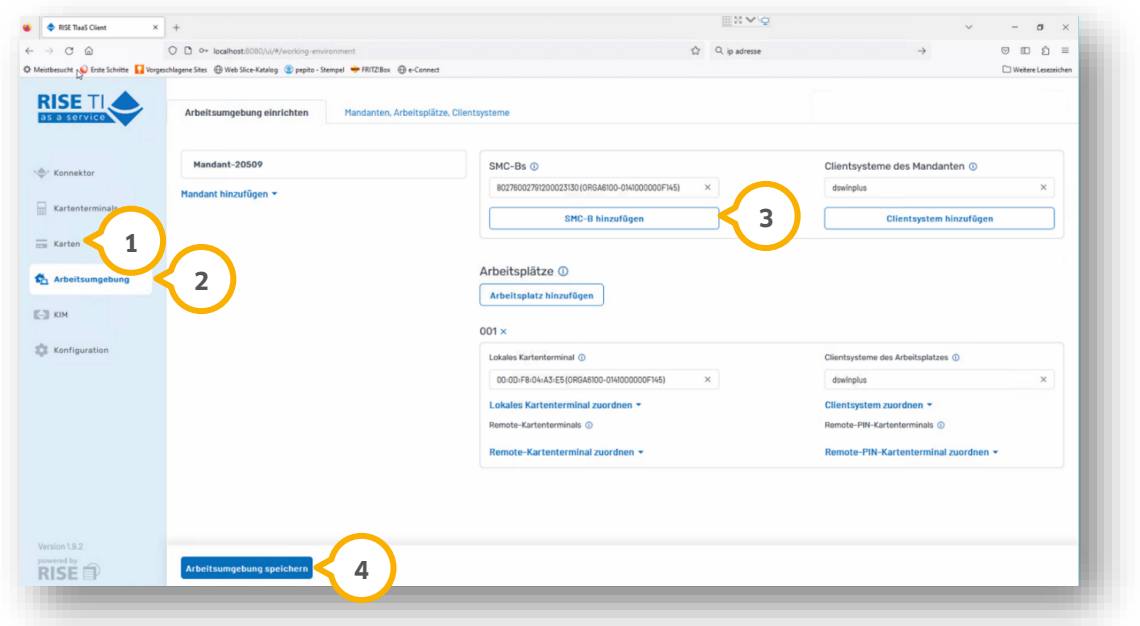

lm Reiter "Karten" (1) werden die SMC-B-Karten angezeigt, die im Gerät gesteckt sind.

**Ein Tipp für Sie:** Wenn die Karten nicht angezeigt werden, aktualisieren Sie Ihren Browser, z. B. mit der F5-Taste, bis die Karten angezeigt werden.

Wechseln Sie in den Reiter "Arbeitsumgebung" (2).

Klicken Sie auf >>SMC-B hinzufügen<< (3).

Speichern Sie Ihre Angaben mit >>Arbeitsumgebung speichern<< (4).

**DAMPSOFT [Version:](#page-0-0)** 1.2

**Seite 5/6**

### <span id="page-6-0"></span>**1.5. Neue SMC-B im DS-Win einrichten**

Um die neue SMC-B-Karte der Praxis zuzuordnen und alte Zuordnungen zu entfernen, folgen Sie im DS-Win dem Pfad "Einstellungen/Kartenleser/Telematik".

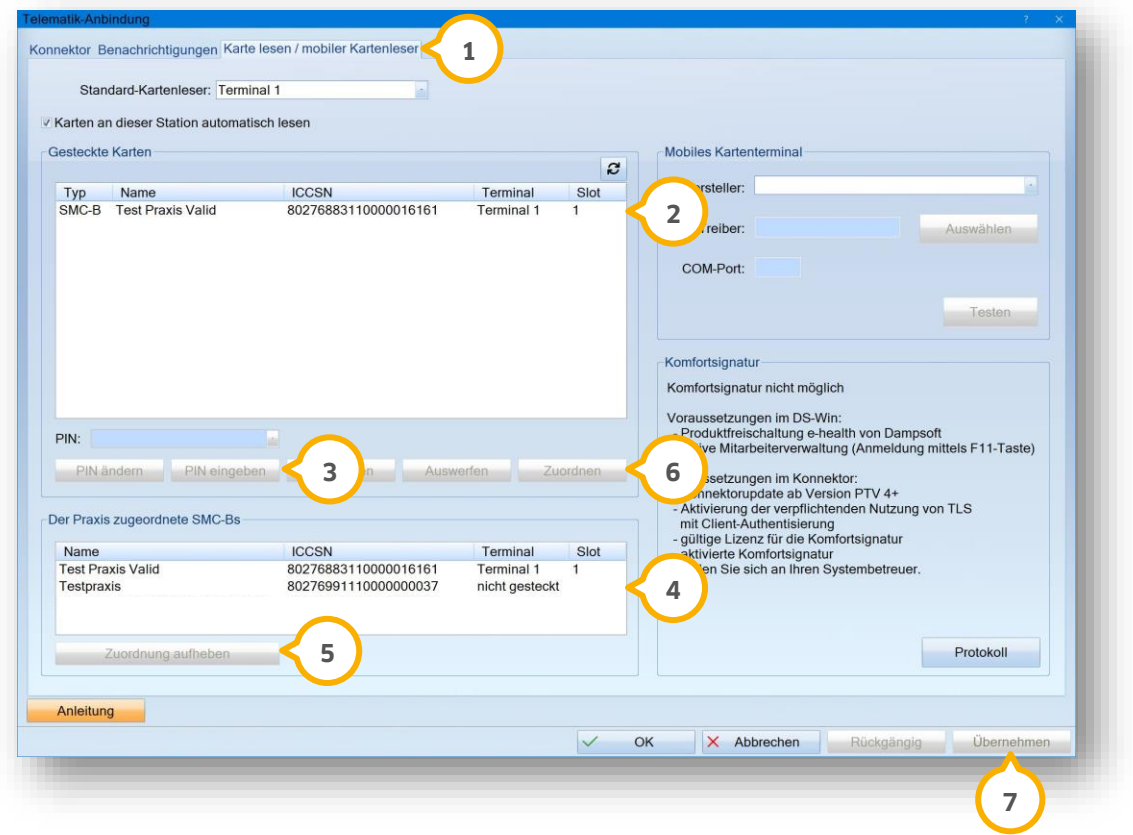

Wechseln Sie in den Reiter "Karte lesen / mobiler Kartenleser" (1).

Wählen Sie die neue SMC-B aus der Liste (2).

Ändern Sie die PIN, indem Sie am Kartenterminal die Transport-PIN eingeben. Vergeben Sie eine neue PIN und geben Sie diese zwei Mal ein.

Um die SMC-B freizuschalten, klicken Sie auf >>PIN eingeben<< 3 und geben Sie die PIN ein.

Um eine alte Zuordnung aufzuheben, markieren Sie die SMC-B in der Liste (4) und klicken Sie auf >>Zuordnung aufheben<< (5).

Um die neue SMC-B zuzuordnen, markieren Sie die SMC-B in der Liste (2) und klicken Sie auf >>Zuordnen<< (6).

Die neue SMC-B wird in der Liste der zugeordneten SMC-Bs (4) angezeigt.

Speichern Sie Ihre Angaben mit >>Übernehmen<< (<mark>7</mark>).

Starten Sie das DS-Win neu.

Die SMC-B wurde der Praxis zugeordnet.

## <span id="page-7-0"></span>**1.6. Neue SMC-B im KIM-Konto einrichten**

Um die SMC-B-Karte im KIM-Konto einzurichten, folgen Sie im DS-Win dem Pfad "Einstellungen/e-health/KIM".

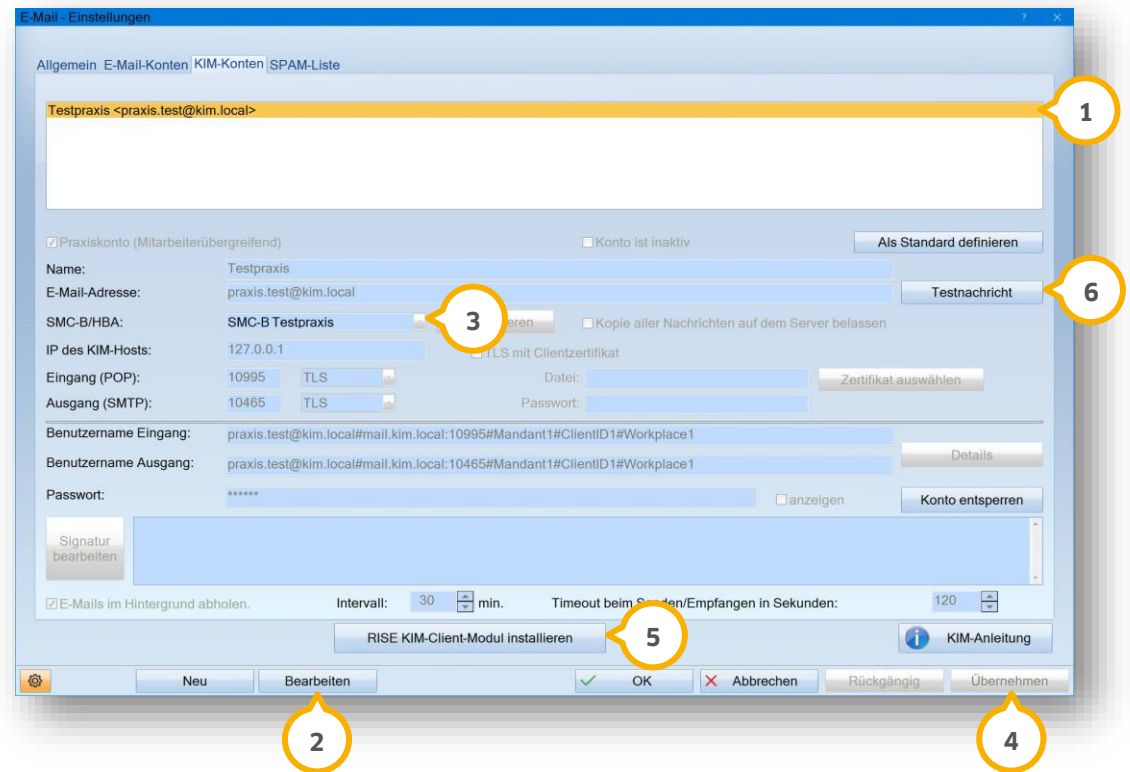

Wählen Sie Ihr aktives KIM-Konto aus, z. B. (1).

Klicken Sie auf >>Bearbeiten<< (2).

Wählen Sie aus der Auswahlliste (3) die neue SMC-B.

Klicken Sie auf >>Übernehmen<< (4).

Beenden Sie das KIM-Client-Modul, das im Hintergrund läuft. Verwenden Sie dafür ggf. den Taskmanager.

Klicken Sie auf >>RISE KIM-Client-Modul installieren<< (5). Es öffnet sich ein neuer Dialog. Wählen Sie die Option "Installation ohne KIM-Adressenregistrierung".

Führen Sie das Setup durch und geben Sie zum Ende des Setups die KIM-Mail-Adresse und das Passwort ein. Klicken Sie auf >>Weiter<<, bis das Setup beendet ist.

Um zu prüfen, ob Ihr KIM-Konto erfolgreich eingerichtet wurde, klicken Sie auf >>Testnachricht<< . **6**

#### **Hinweis!**

**Wenn während der Testnachricht ein Fehler aufgetreten ist, wenden Sie sich an unseren Technischen Support: Telefon: 04352 9171-72**

**E-Mail: support@dampsoft.de**

**DAMPSOFT** GmbH Vogelsang 1 / 24351 Damp